# **MANUAL INGRESO CORREO ELECTRÓNICO INSTITUCIONAL**

**MICROSOFT - OUTLOOK**

Departamento de la Información y Comunicación (TICS) – Istcre

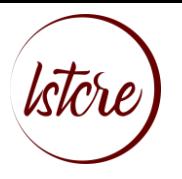

# **INSTITUTO SUPERIOR TECNOLÓGICO CRUZ ROJA ECUATORIANA**

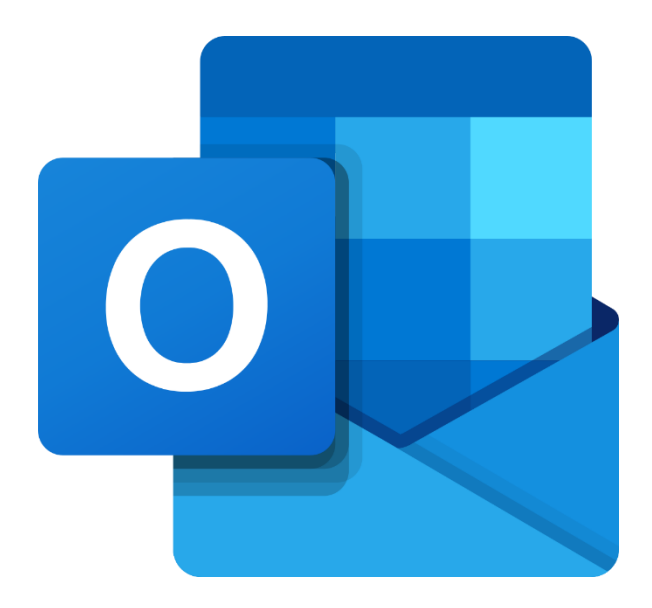

001 TICS - ISTCRE 2021 pág. 2

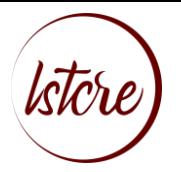

Contenido

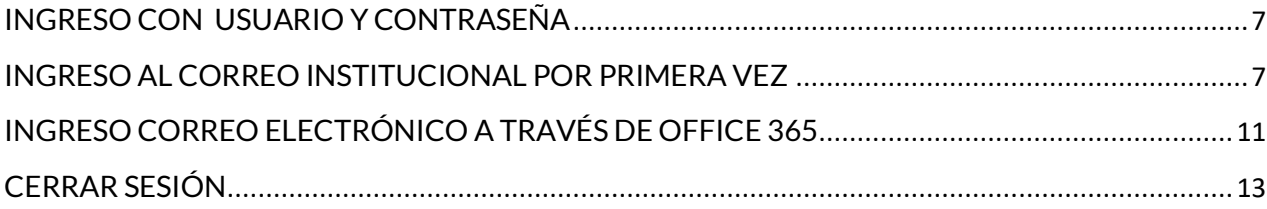

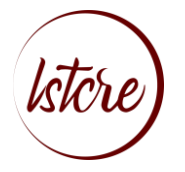

El siguiente manual detalla la manera mássencilla para poder ingresar al correo electrónico institucional Outlook

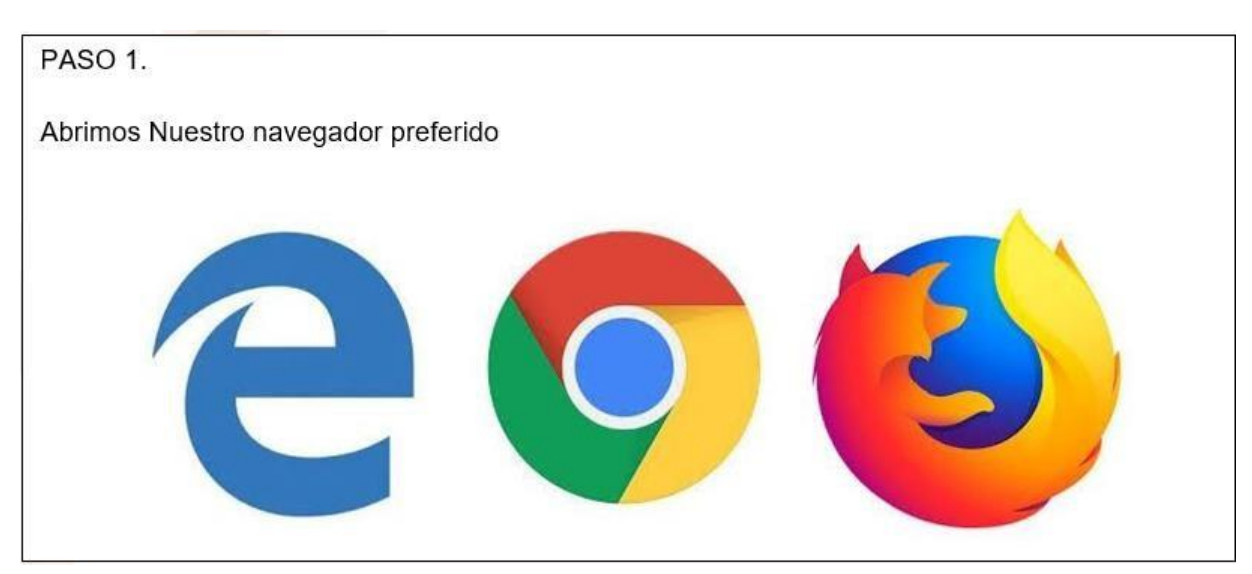

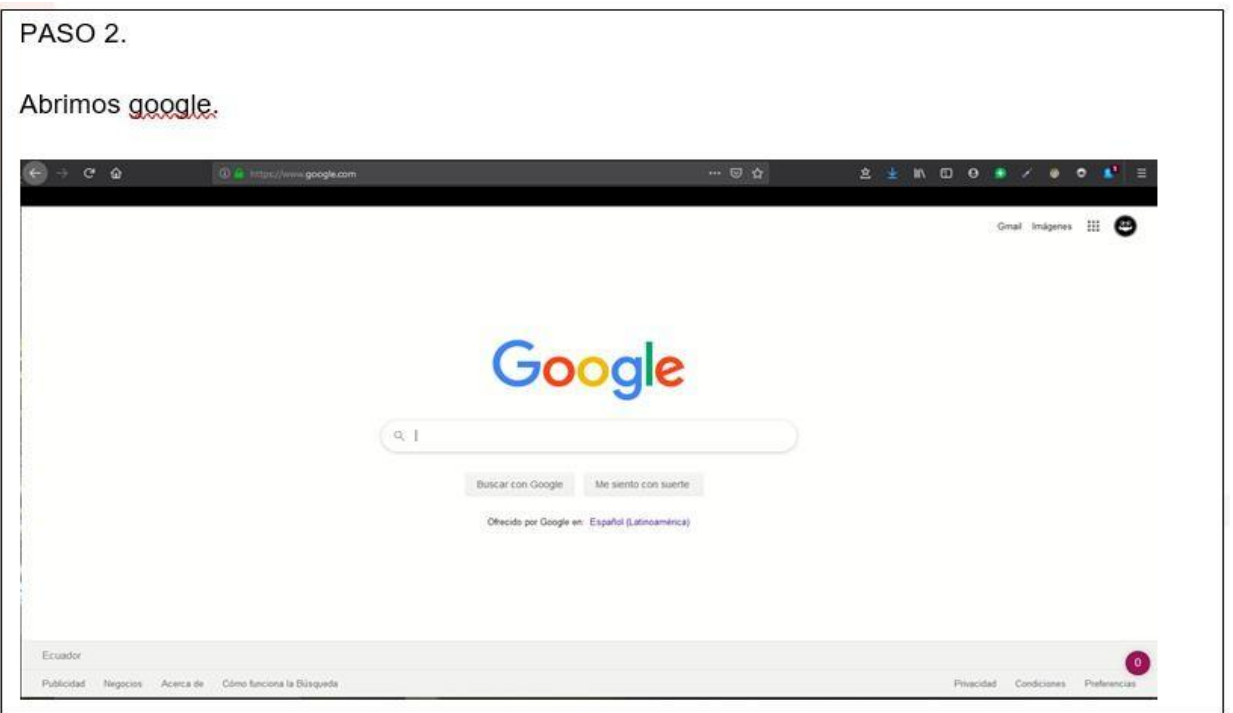

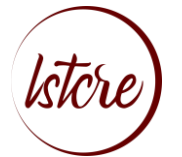

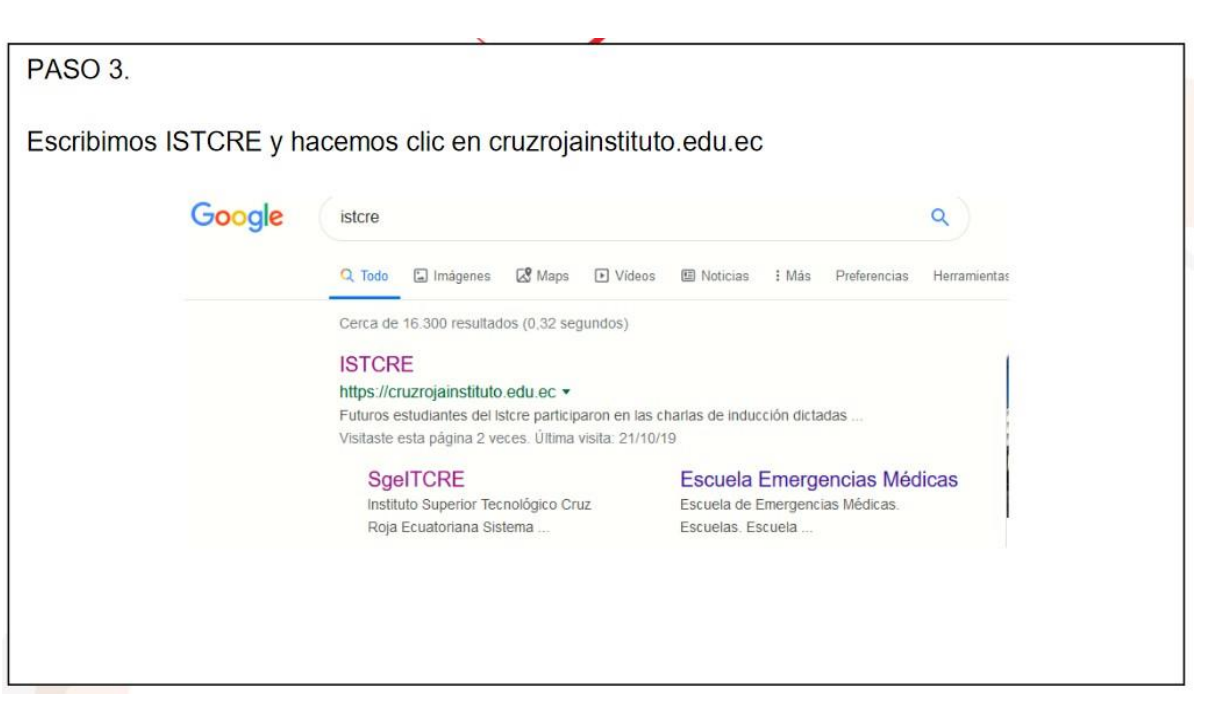

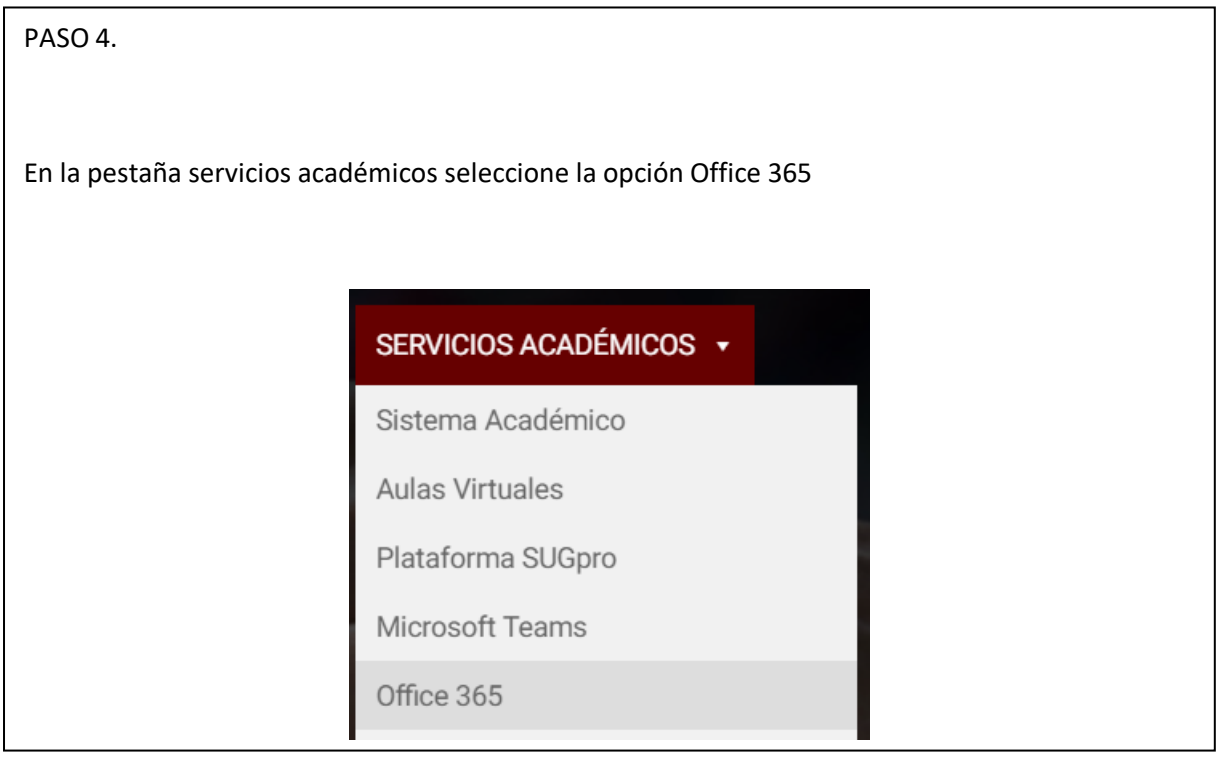

001 TICS - ISTCRE 2021 pág. 5

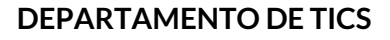

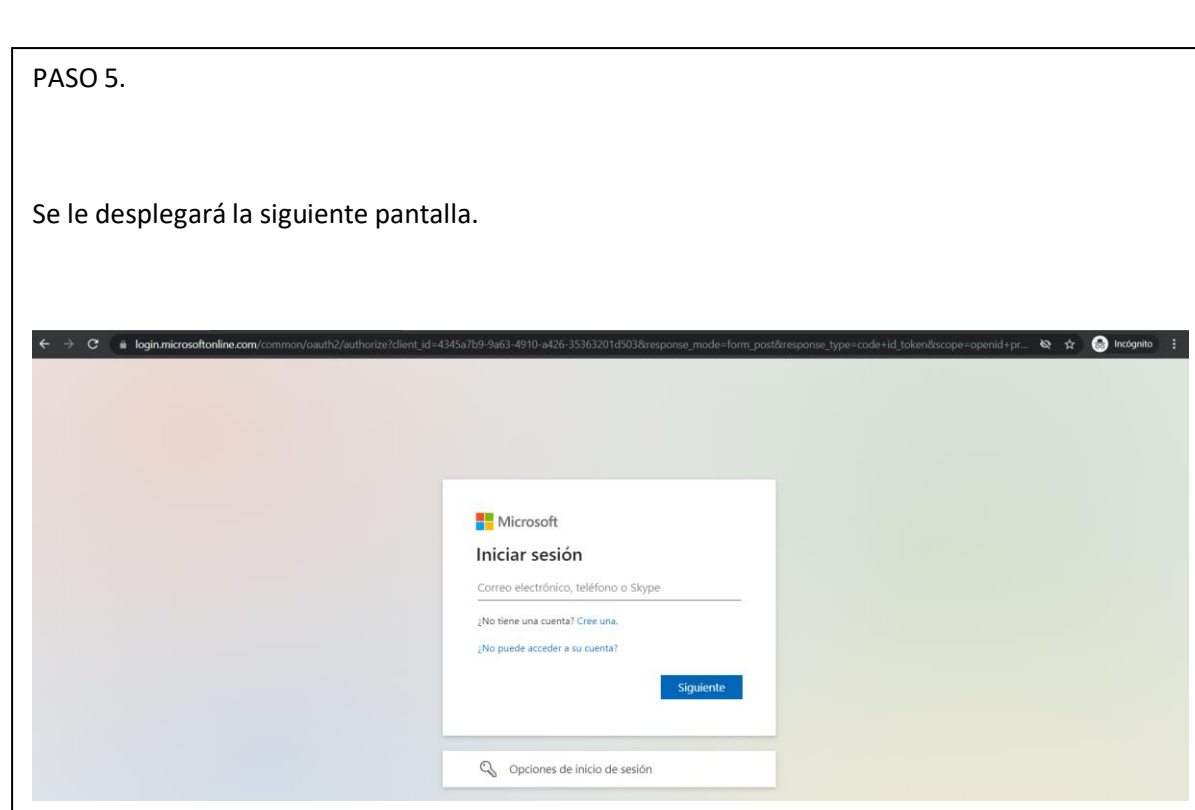

kstore

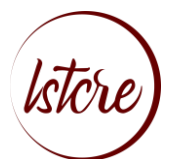

### <span id="page-6-0"></span>INGRESO CON USUARIO Y CONTRASEÑA

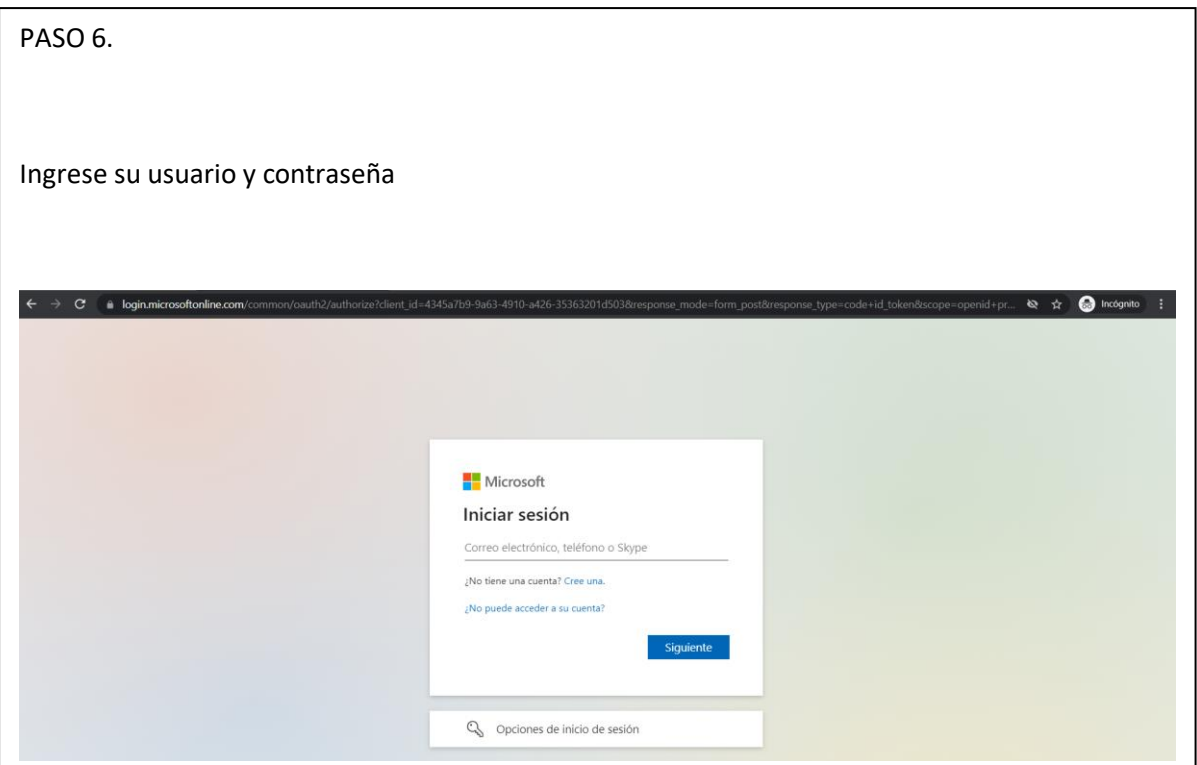

## <span id="page-6-1"></span>INGRESO AL CORREO INSTITUCIONAL POR PRIMERA VEZ

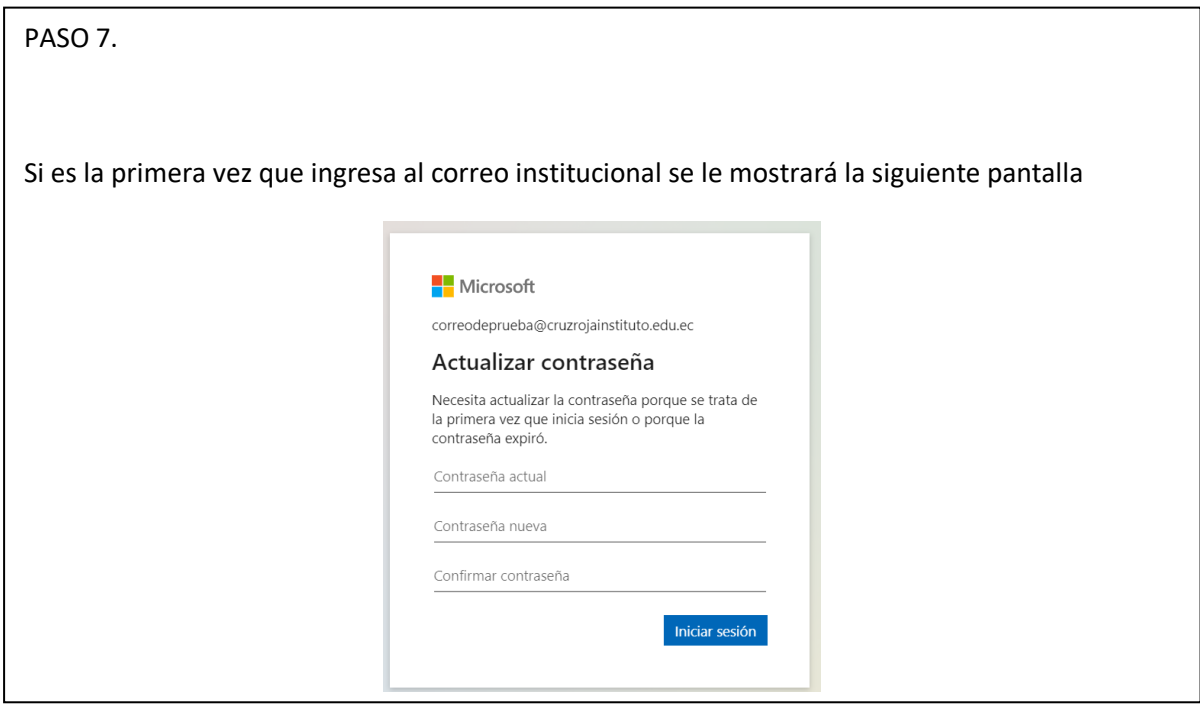

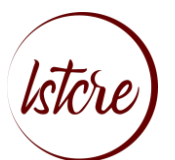

#### PASO 8.

Cuando ingrese por primera vez, debe configurar su opción de recuperación para asegurar su correo. Cuenta con un tiempo de 15 minutos

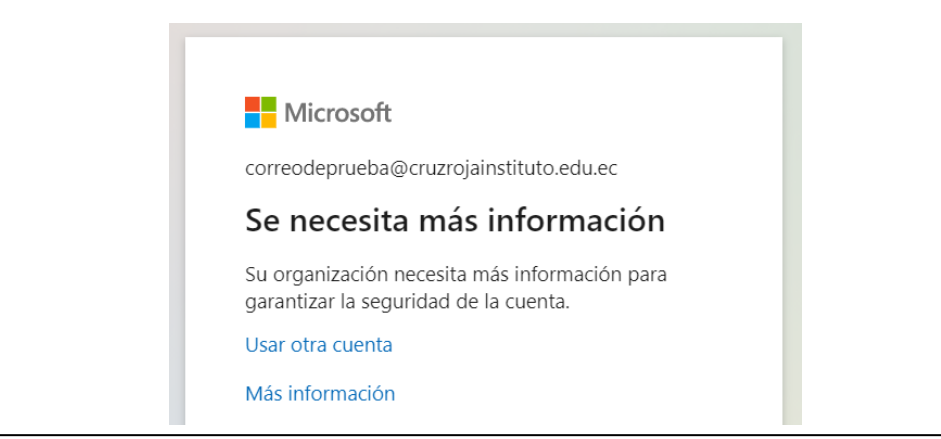

PASO 9.

Se le desplegará 3 opciones. Escoja la más conveniente según su criterio y lea atentamente cada opción

# no pierda el acceso a su cuenta

Para asegurarnos de que pueda restablecer su contraseña, necesitamos recopilar información para poder comprobar su identidad. No usaremos esta información para enviarle correo no deseado, sino para que su cuenta sea más segura. Tendrá que configurar al menos 1 de las opciones siguientes.

D Teléfono de autenticación no está configurado. Configurarlo ahora

Correo electrónico de autenticación no está configurado. Configurarlo ahora

Las preguntas de seguridad no están configuradas. Configurarlas ahora

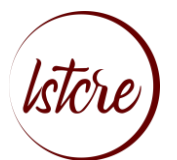

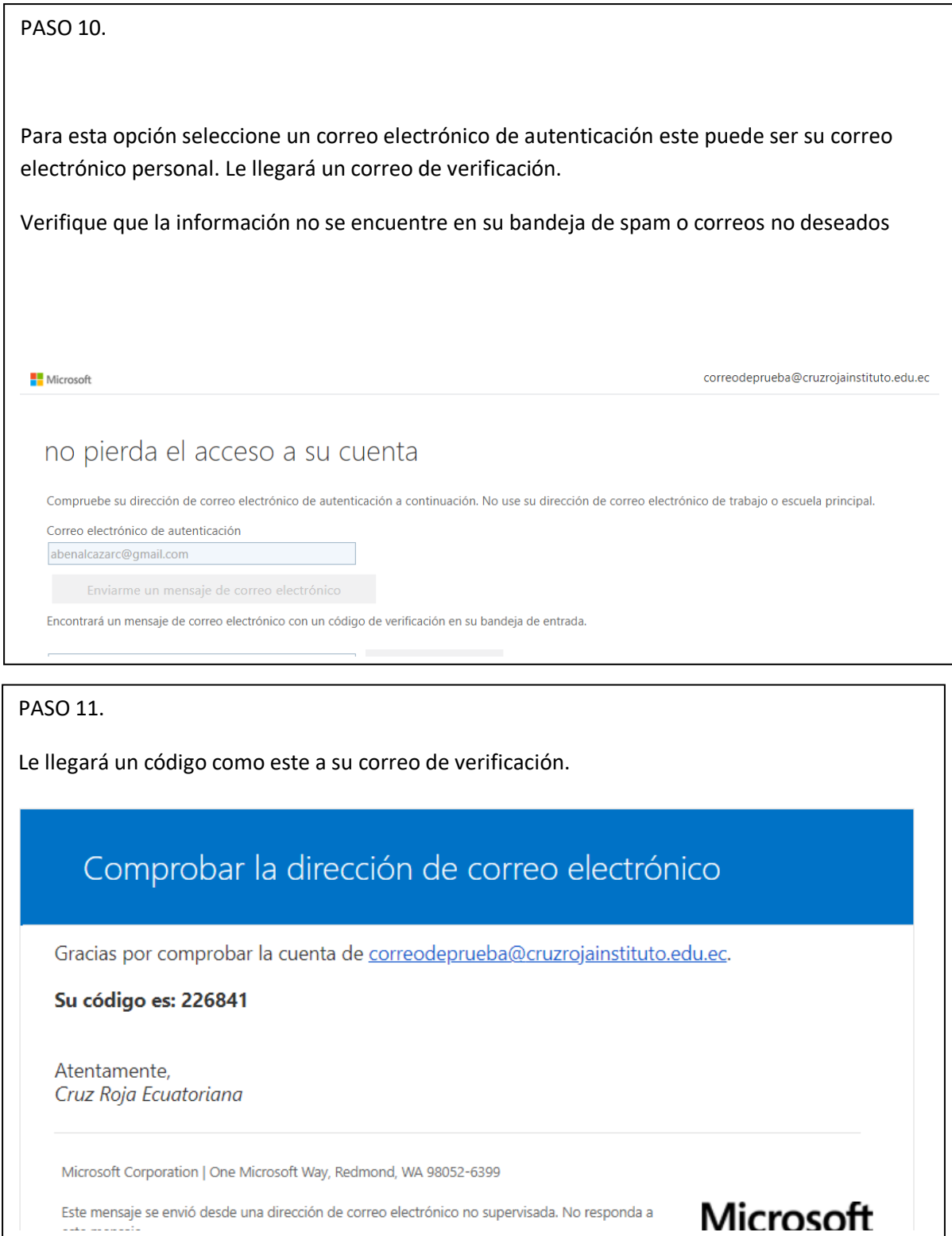

Este mensaje se envió desde una dirección de correo electrónico no supervisada. No responda a

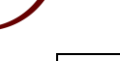

lstor

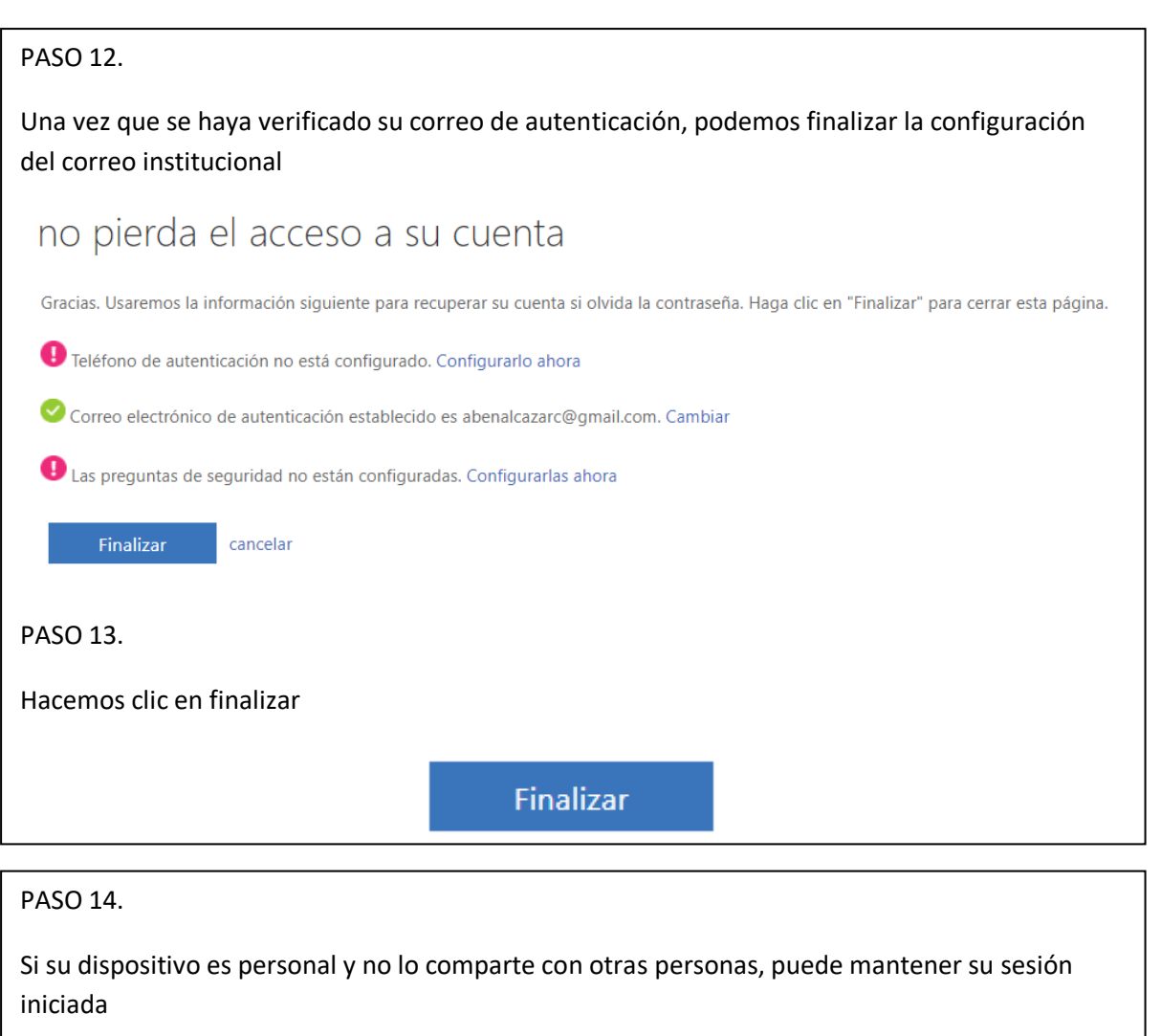

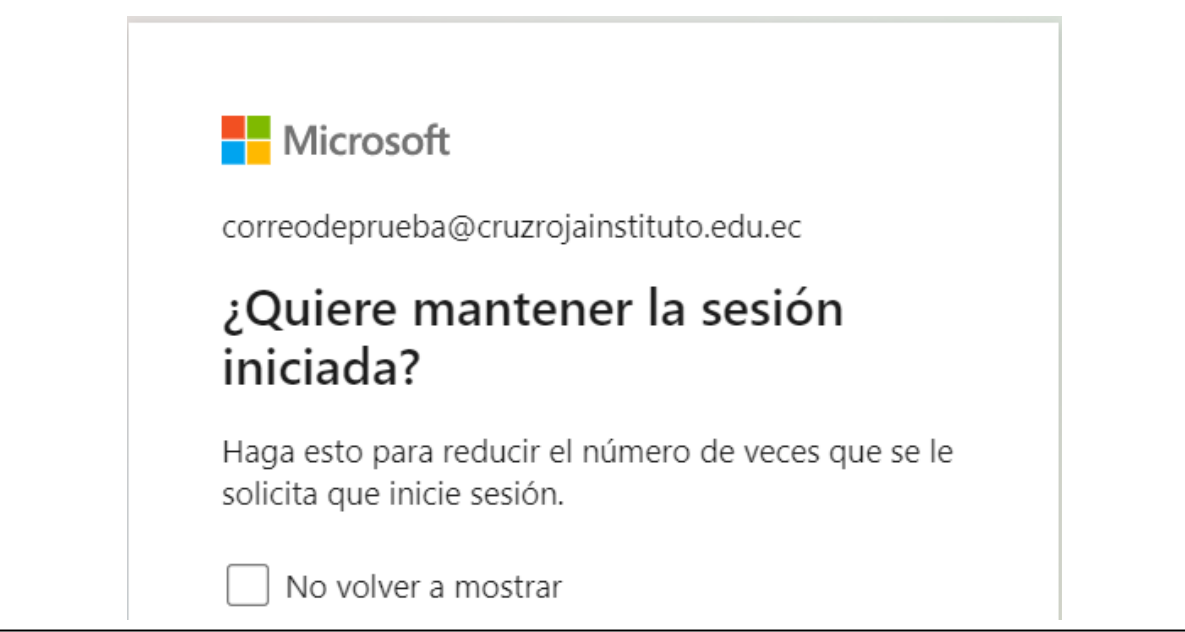

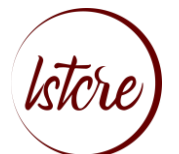

# <span id="page-10-0"></span>INGRESO CORREO ELECTRÓNICO A TRAVÉS DE OFFICE 365

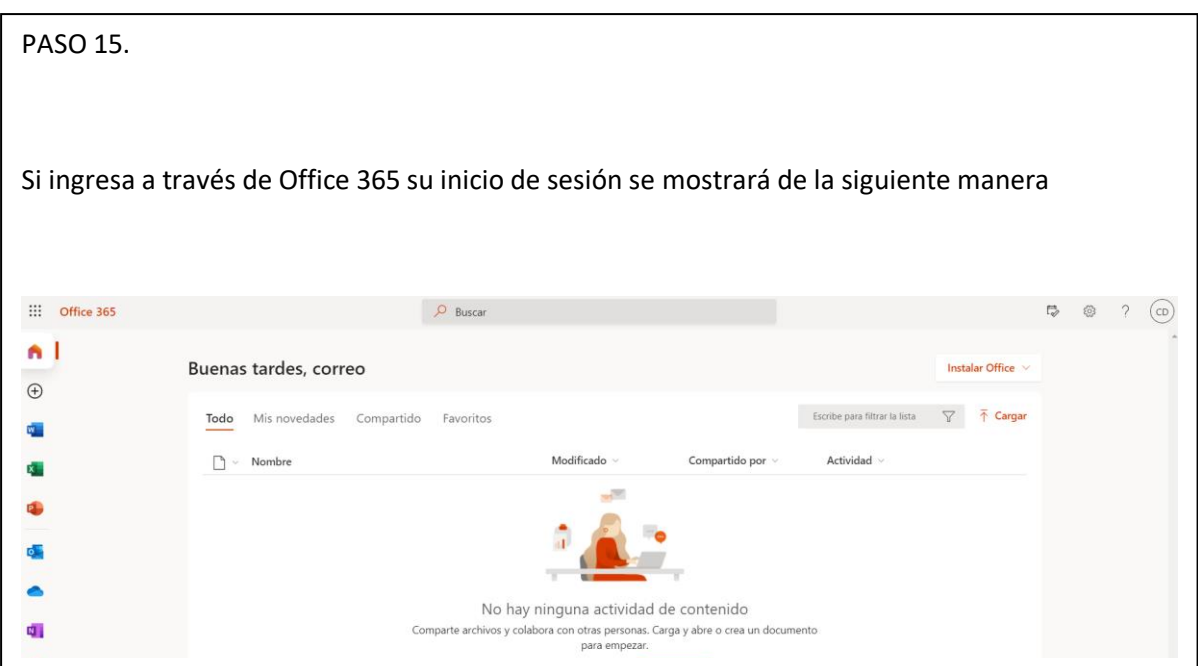

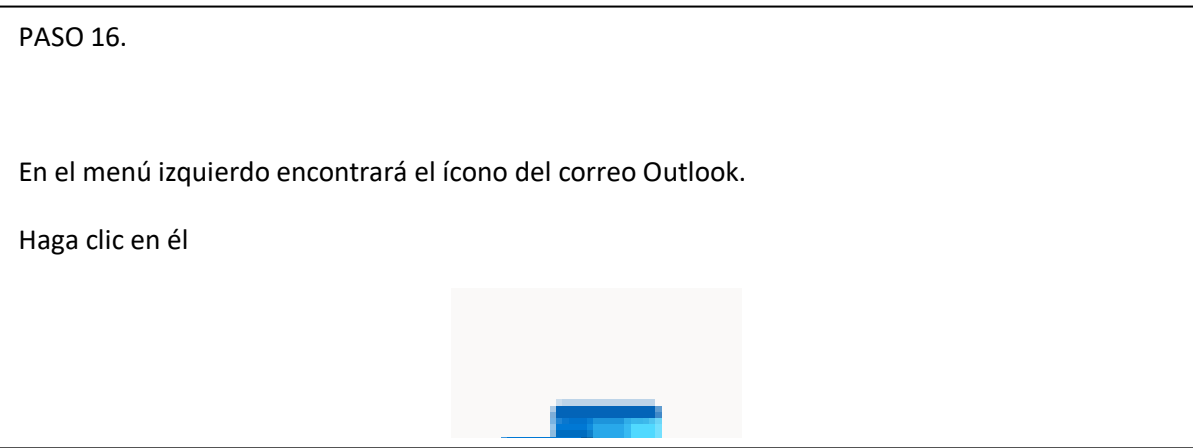

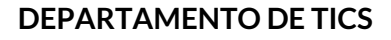

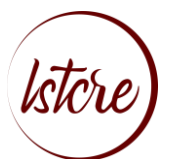

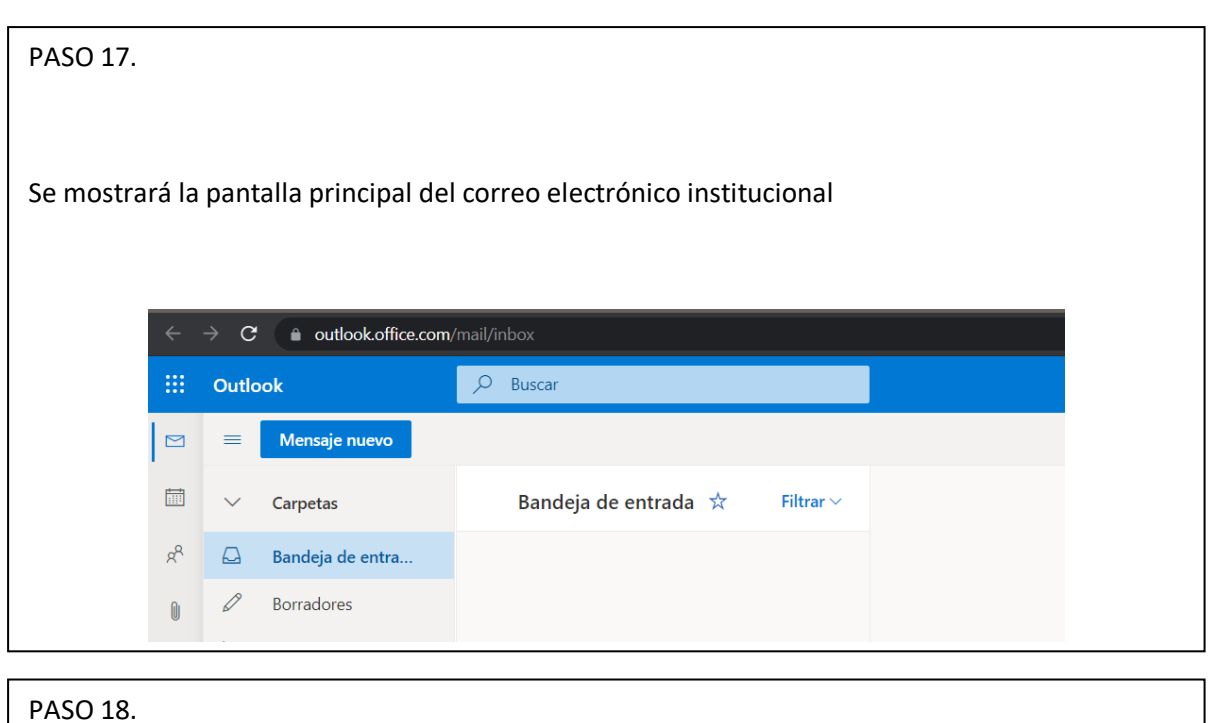

Además, en la esquina superior izquierda, al hacer clic en el siguiente ícono de menú nos encontraremos con los accesos a los distintos servicios de Microsoft Office

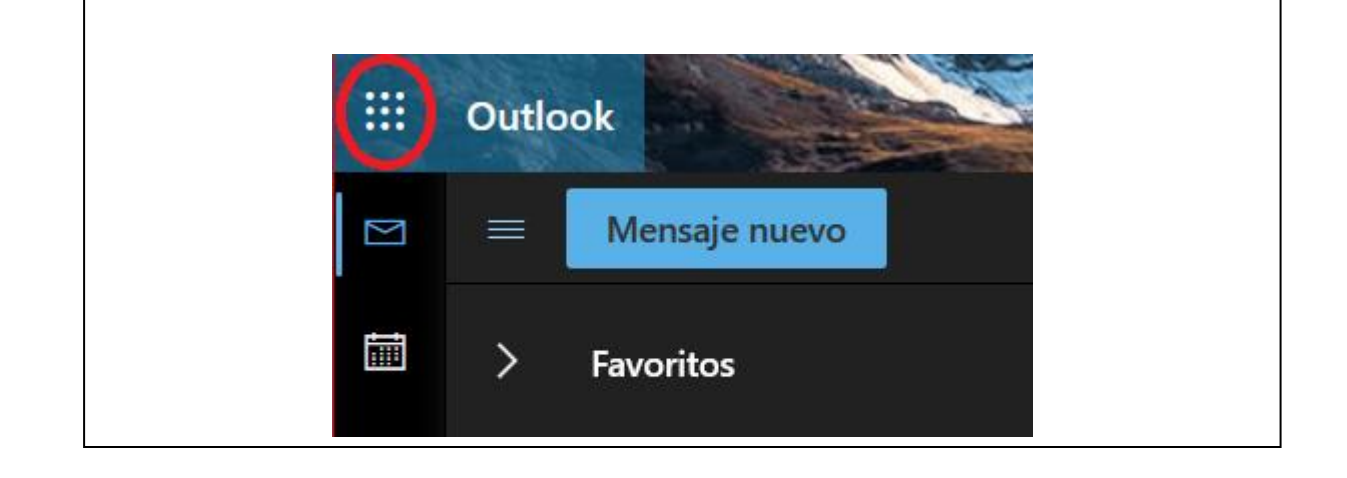

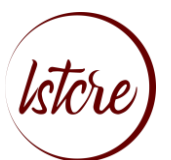

#### PASO 19.

Desde esta opción usted puede ingresar fácilmente a plataformas como Teams, OneDrive entre otras

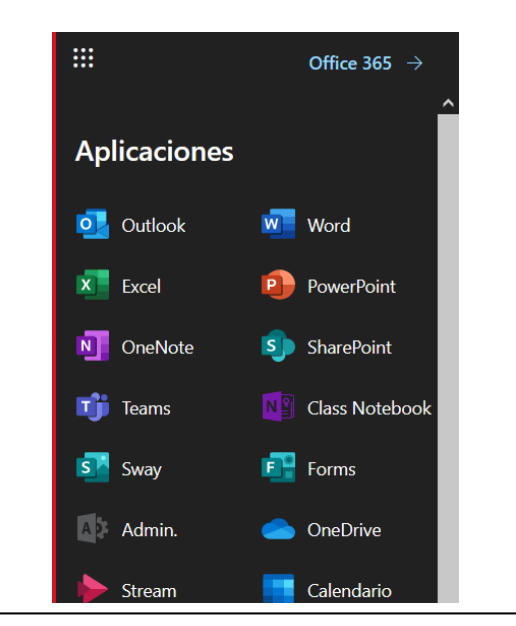

## <span id="page-12-0"></span>CERRAR SESIÓN

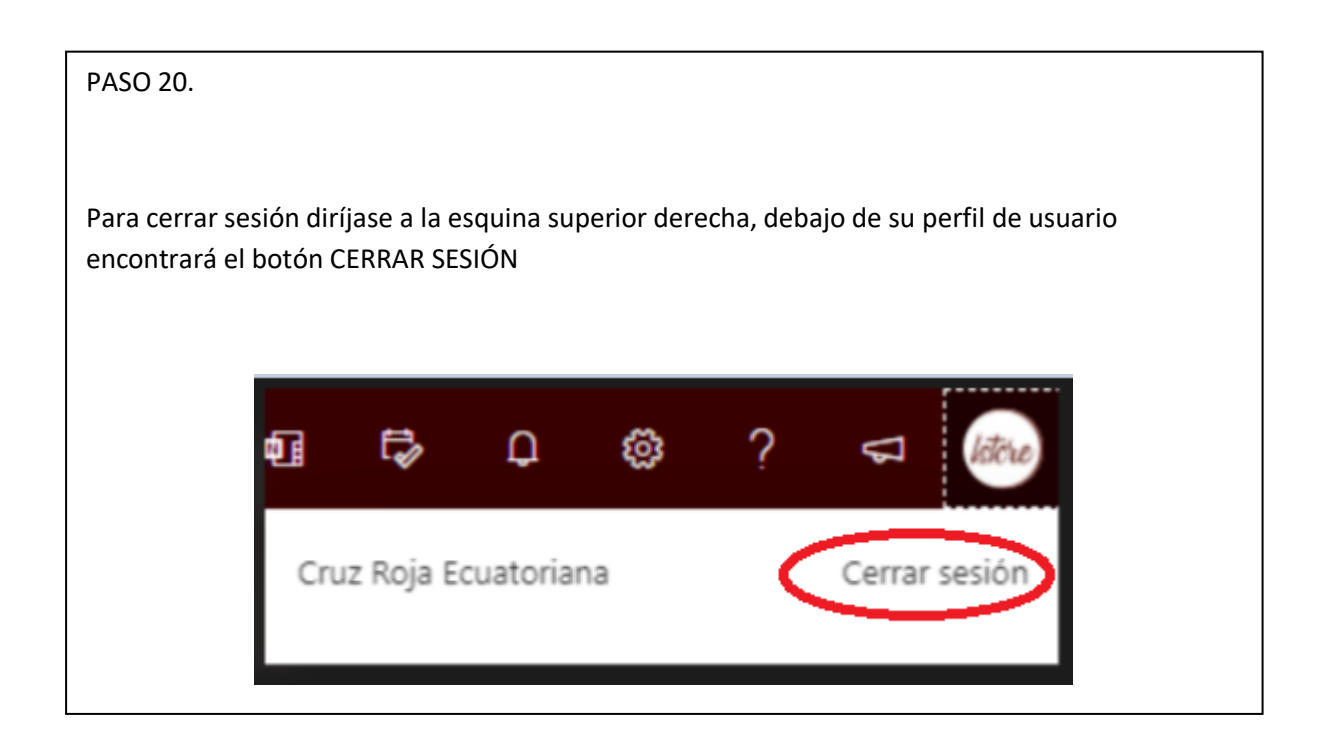

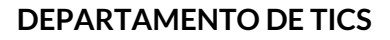

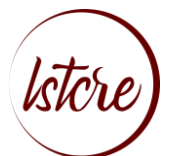

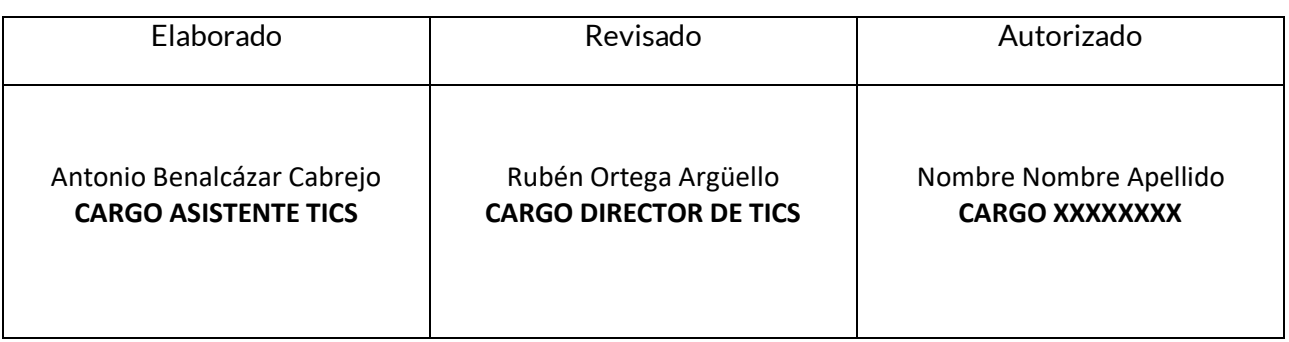

Fecha: miércoles, 04 de agosto de 2021